## **Sage 50 Accounts** How to add Custom reports and layouts

## **Where do I find the Layout and report folder?**

- To locate your report and layout folders you need to know where your sage data is stored;
- A quick way to check this is by looking at your data path by going to : Help -> About;

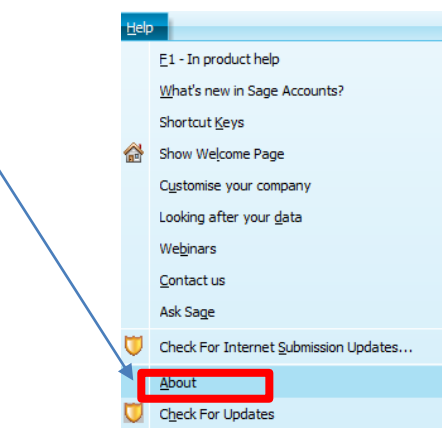

- Look at the Sage data directory path;
	- Data Directory

C: \ProgramData\Sage\Accounts\2014 \COMPANY.001\ACCDATA

Click on the link, to go to your Sage data;

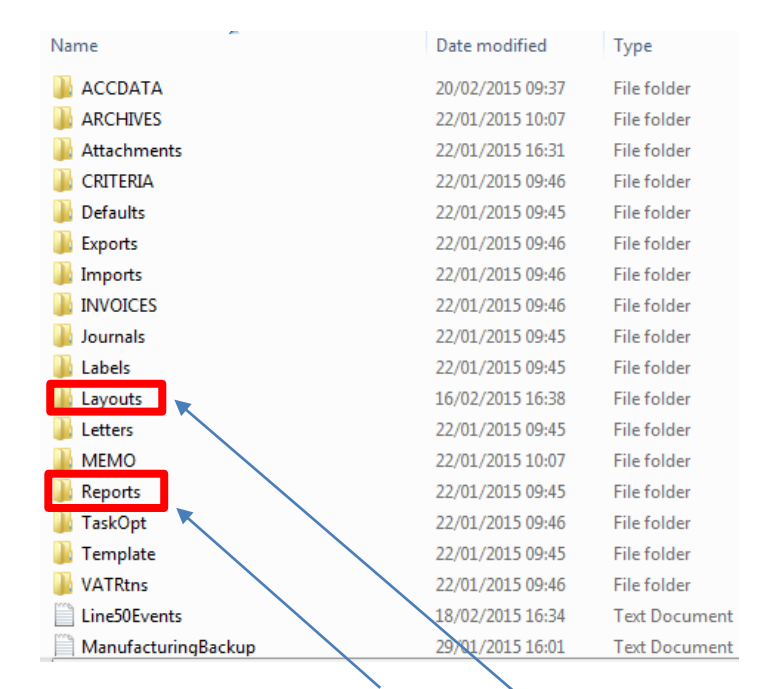

Here you can see the folders for both reports and layouts;

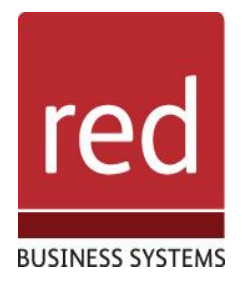

- *i* Learn where the folders are located for reports
- $\ddot{\mathbf{U}}$  Learn where the folders are located for layouts
- Learn how to add custom built reports and layouts into Sage 50 **Accounts**

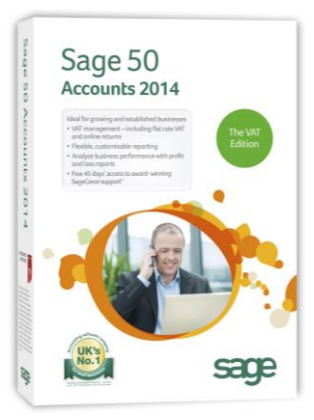

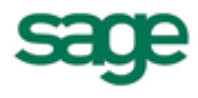

**Strategic Partner** 

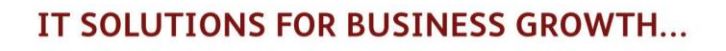

## **How do I add reports to Sage 50 Accounts?**

- If your data is stored on a server go to: Settings -> Company Preferences -> Reporting;
	- o Ensure "Use data path for reports" is ticked (Leave un-ticked for local installation);

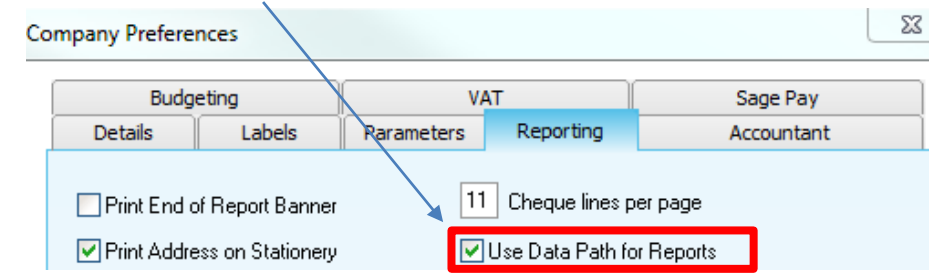

- Go into the reports folder;
- Identify the relevant folder for your report;

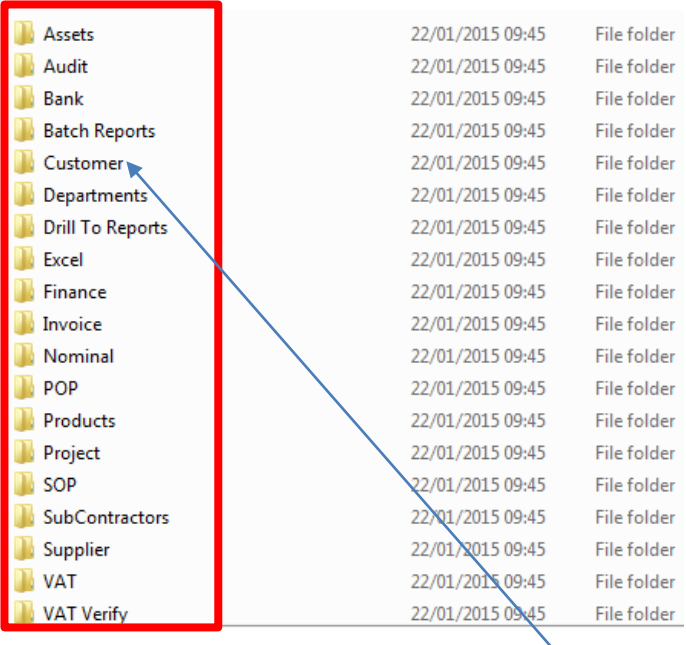

- Go into the appropriate folder
	- o For this example I am adding a Customer report, so will use the "Customer" folder;
- Inside the customer folder find "My Customer Reports";

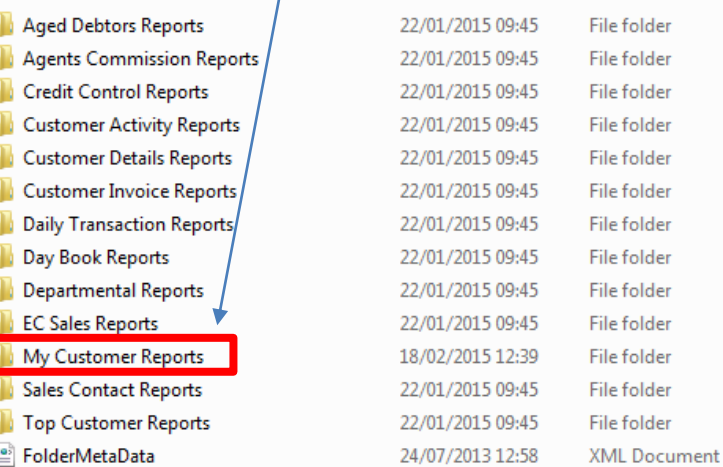

Copy and paste the report into this folder;

S CSTRPTTESTER

18/02/2015 12:40

**P** Strategic Partner

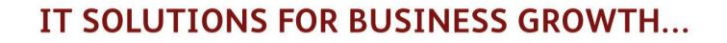

In the Customer report module in Sage 50 Accounts go into the "My Customer Reports" tab;

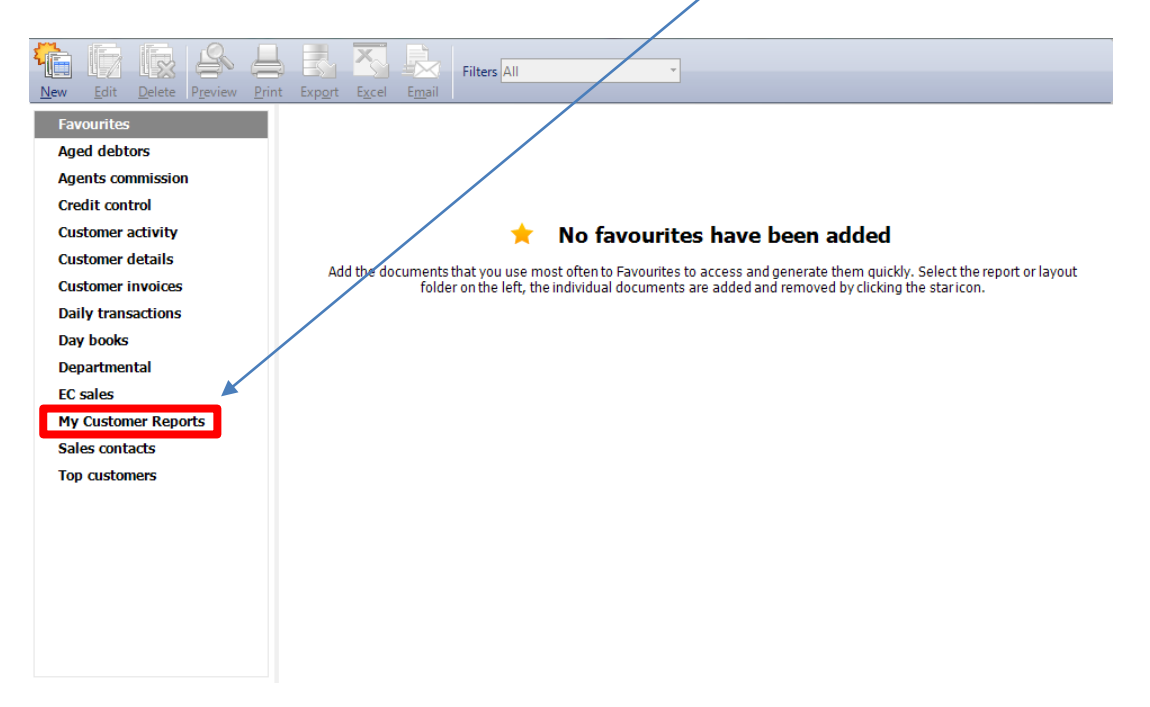

 $\bullet$  The report has been added in and is ready to use;

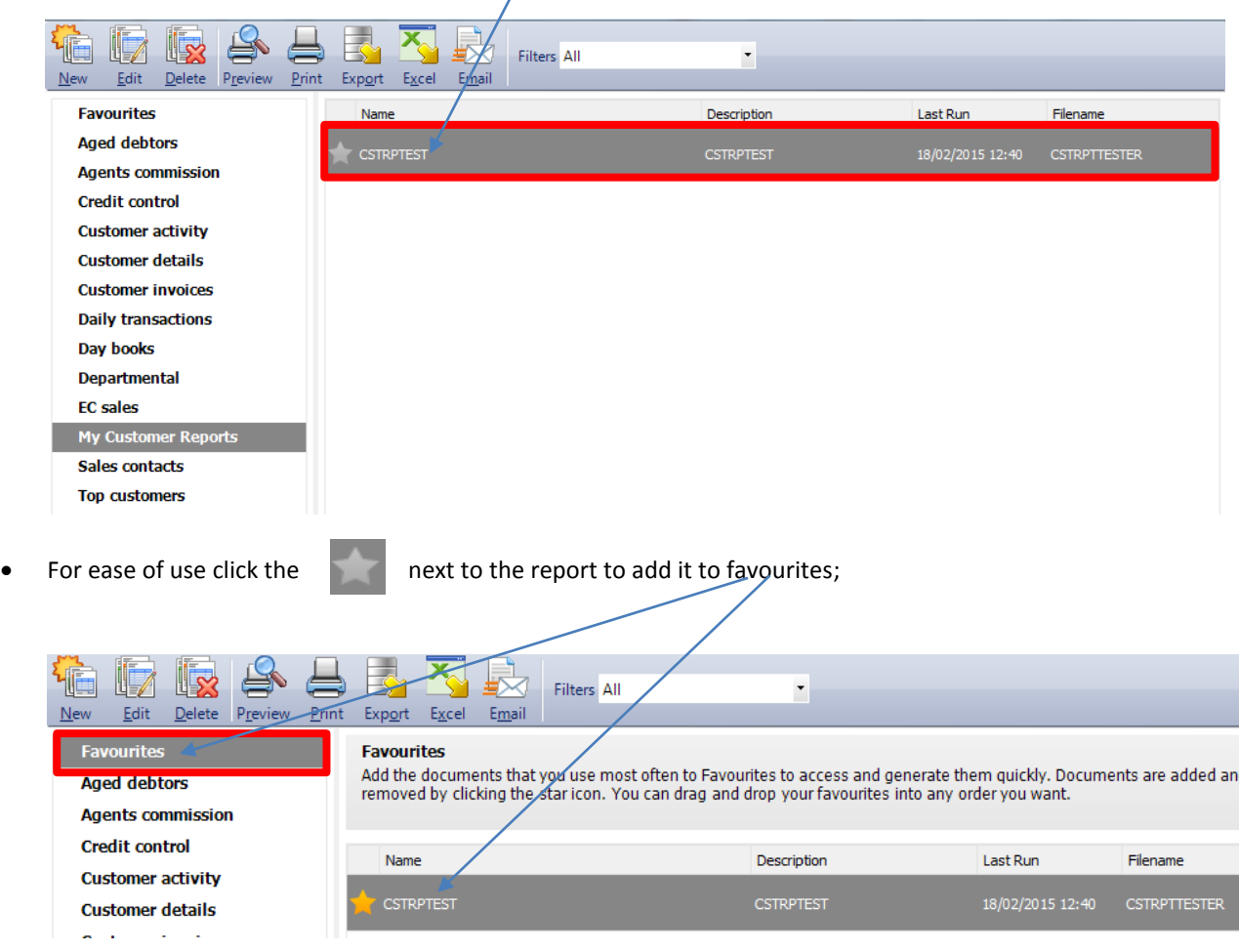

Strategic Partner

**sage** 

IT SOLUTIONS FOR BUSINESS GROWTH...

## **How Do I Add Layouts To Sage 50 Accounts?**

• Copy and paste the layout into the "Layouts" folder in the company data file;

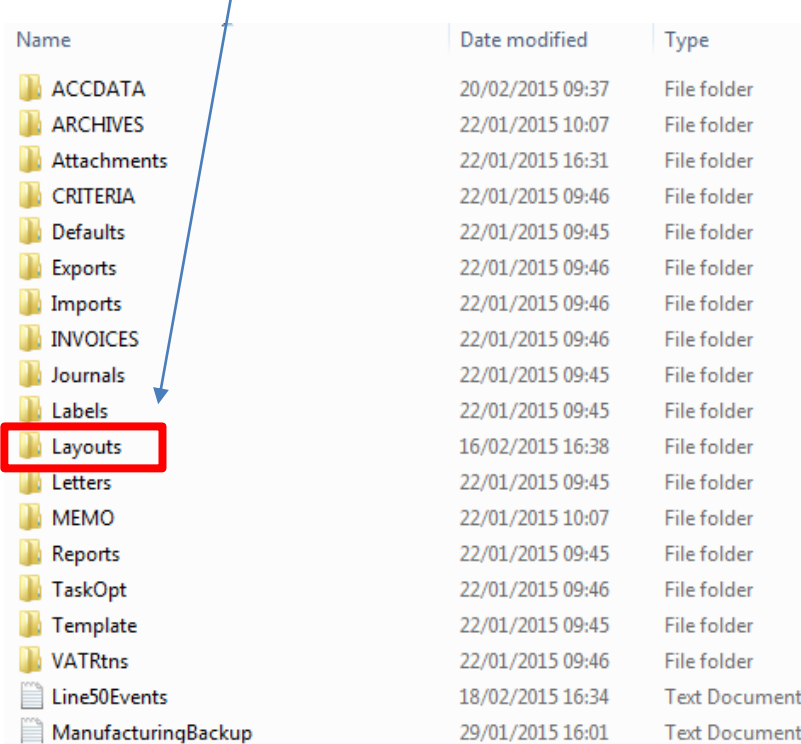

- As an example I am using a layout called "tester";
- Once the file is in the layouts folder it can be accessed in Sage 50 Manufacturing;

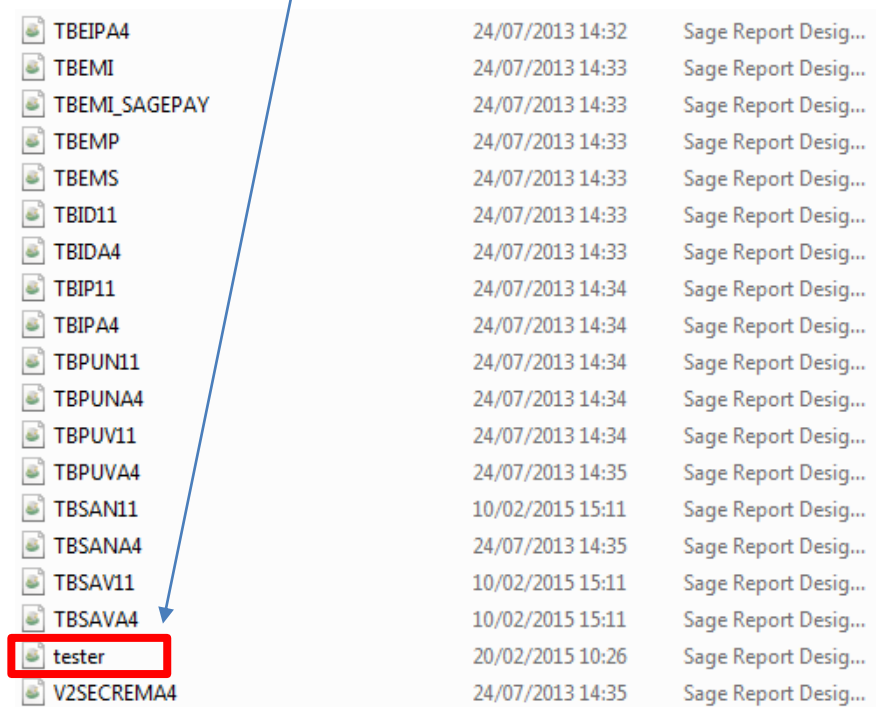

**Sage** Strategic Partner

• Go into the Layouts Module within Sage 50 Manufacturing and locate your layout;

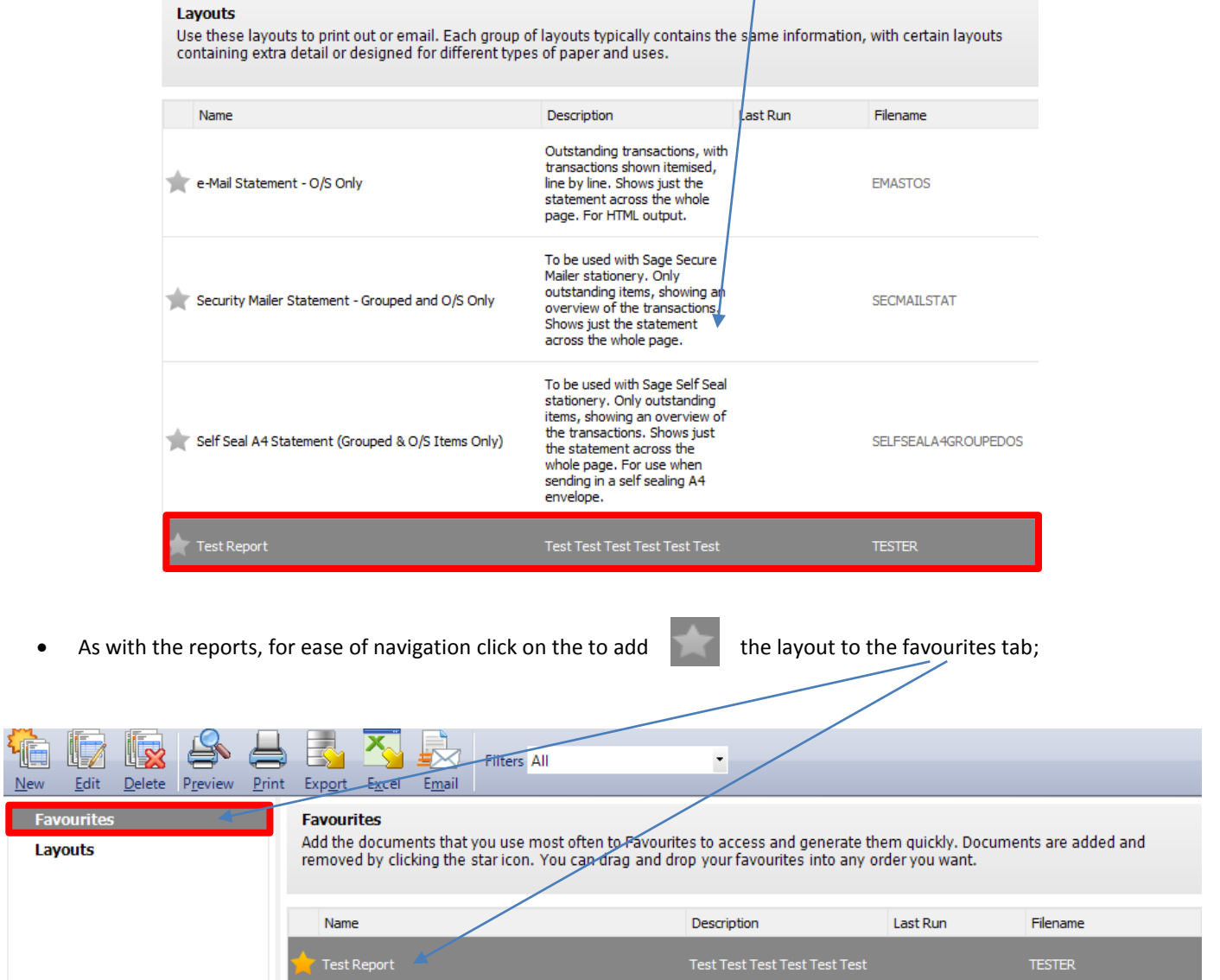

For further information or a demonstration please contact Red Business Systems [www.redbusinesssystems.com](http://www.redbusinesssystems.com/) . Tel 01242 516885.

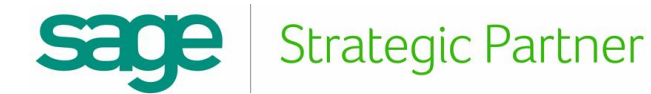